## **HOW TO - INITIATE AN ASSET REMOVAL WORKFLOW IN PEOPLESOFT**

The purpose of this process is to successfully initiate an **Asset Removal** workflow in PeopleSoft. Asset Removals are required for tagged assets that will be taken off campus for telecommuting or business travel purposes.

- 1. Log into PeopleSoft.
- 2. Select the **Asset Mgmt & Cap Expenditures Module.**

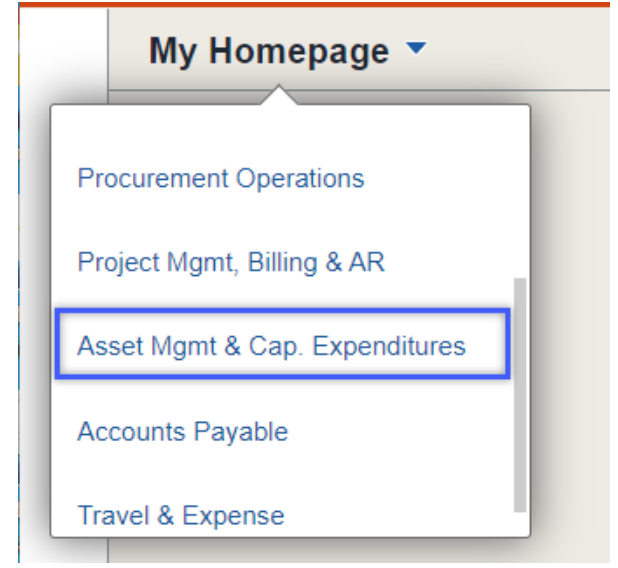

3. Select the **Asset UT Customizations** tile.

**Asset UT Customizations** 

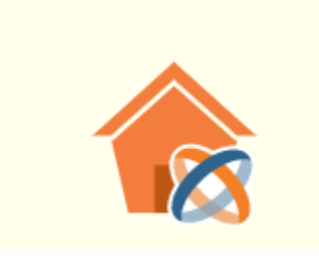

4. Select the **Asset Change Request** from the left menu bar.

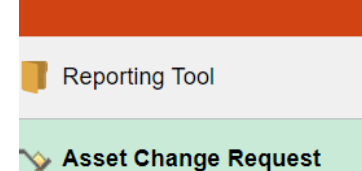

## **HOW TO - INITIATE AN ASSET REMOVAL WORKFLOW IN PEOPLESOFT**

## 5. Select **Add a New Value**.

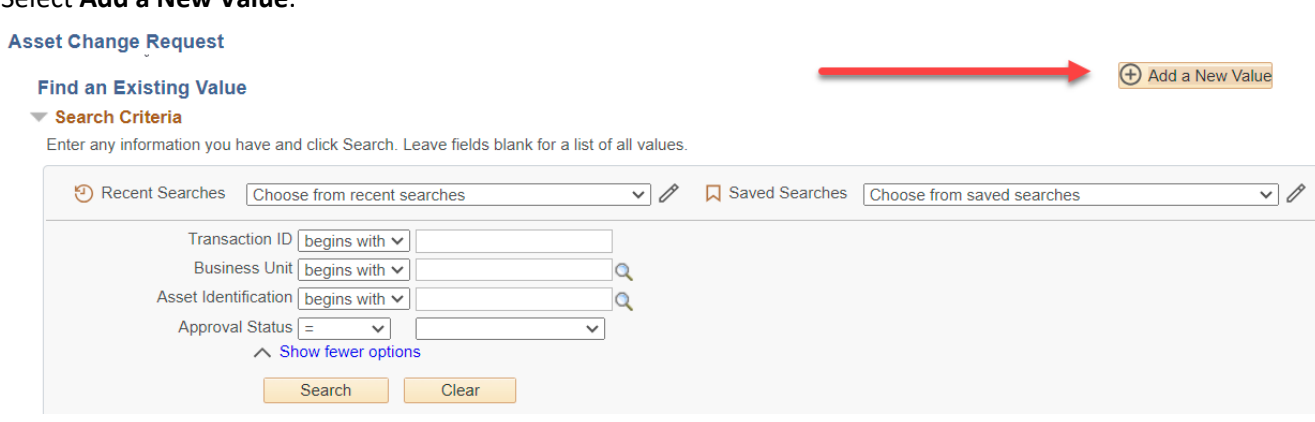

- 6. Enter UTRGV on the **Business Unit Field.**
- 7. Enter the Asset Identification number, if available. If the Asset ID number is NOT available:
	- a. Select the Look up Asset icon (magnifying glass).
	- b. Change the dropdown menu to Contains on the **Tag number** field.
	- c. Enter the asset tag number.
	- d. Select **Look Up.**
	- e. Select the asset under Search Results.

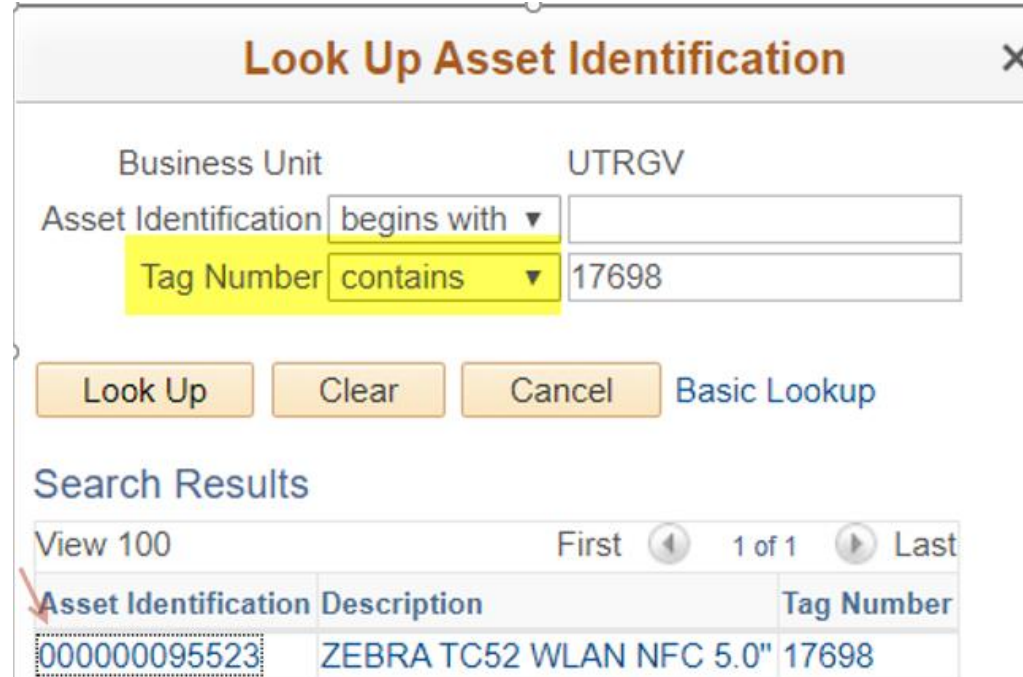

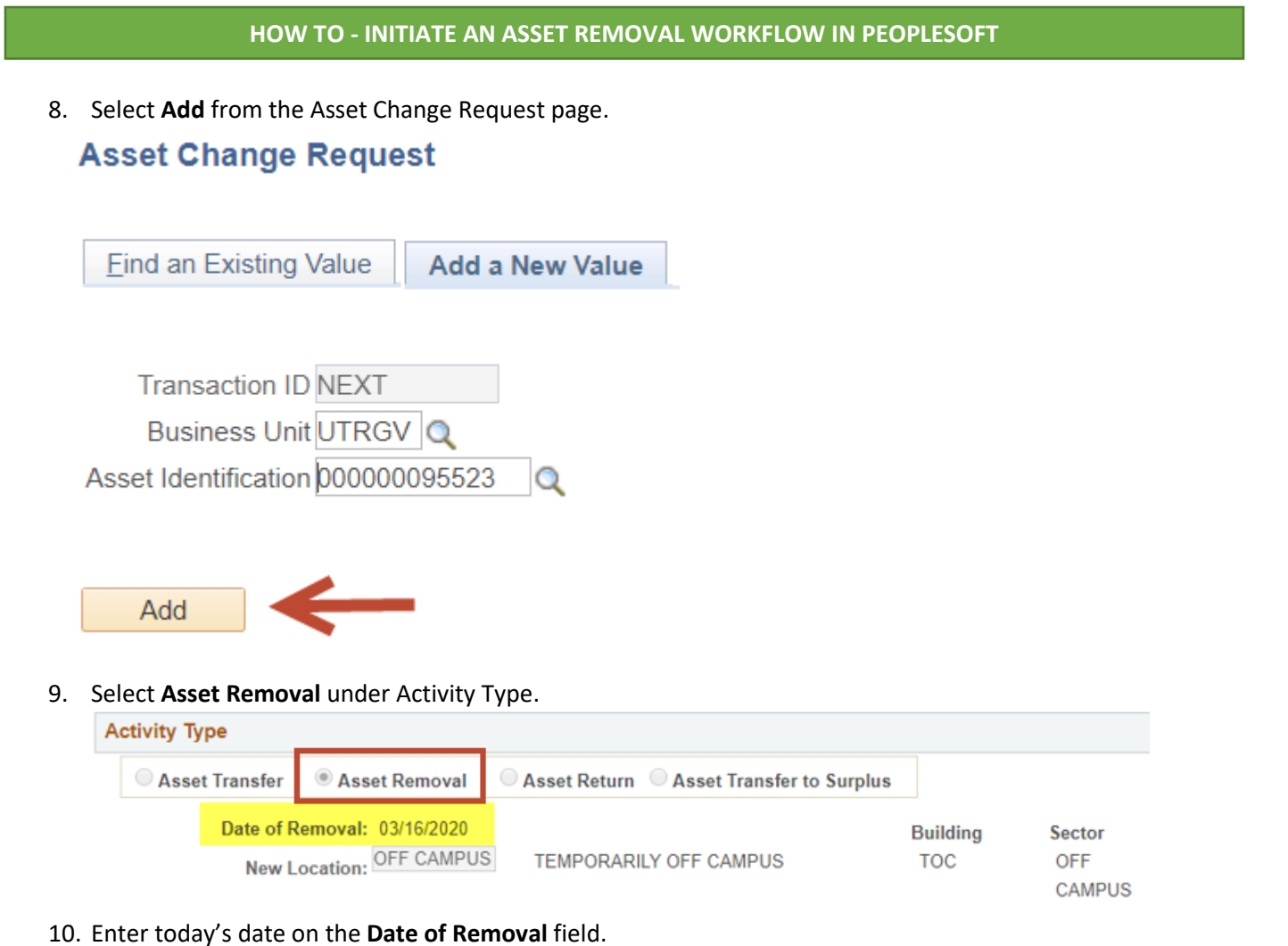

- 11. Enter the following details in the **Comments** field:
	- a. Name of employee taking the asset off campus.
	- b. Employee email address.
	- c. Address the asset will be taken to. (optional)
	- d. Contact number(s) where employee can be reached. (optional)
	- e. Dates the asset will be off campus if known or indicate if the employee is telecommuting.
- 12. Select **Submit** to create the workflow. Once submitted, the workflow will be assigned a transaction ID and the Approval Status will update to In Process.
- 13. To create another workflow, click on **Add** at the bottom right of the page.

 $\Box$  Add

Sample of a Completed Asset Removal Transfer (next page):

## **HOW TO - INITIATE AN ASSET REMOVAL WORKFLOW IN PEOPLESOFT**

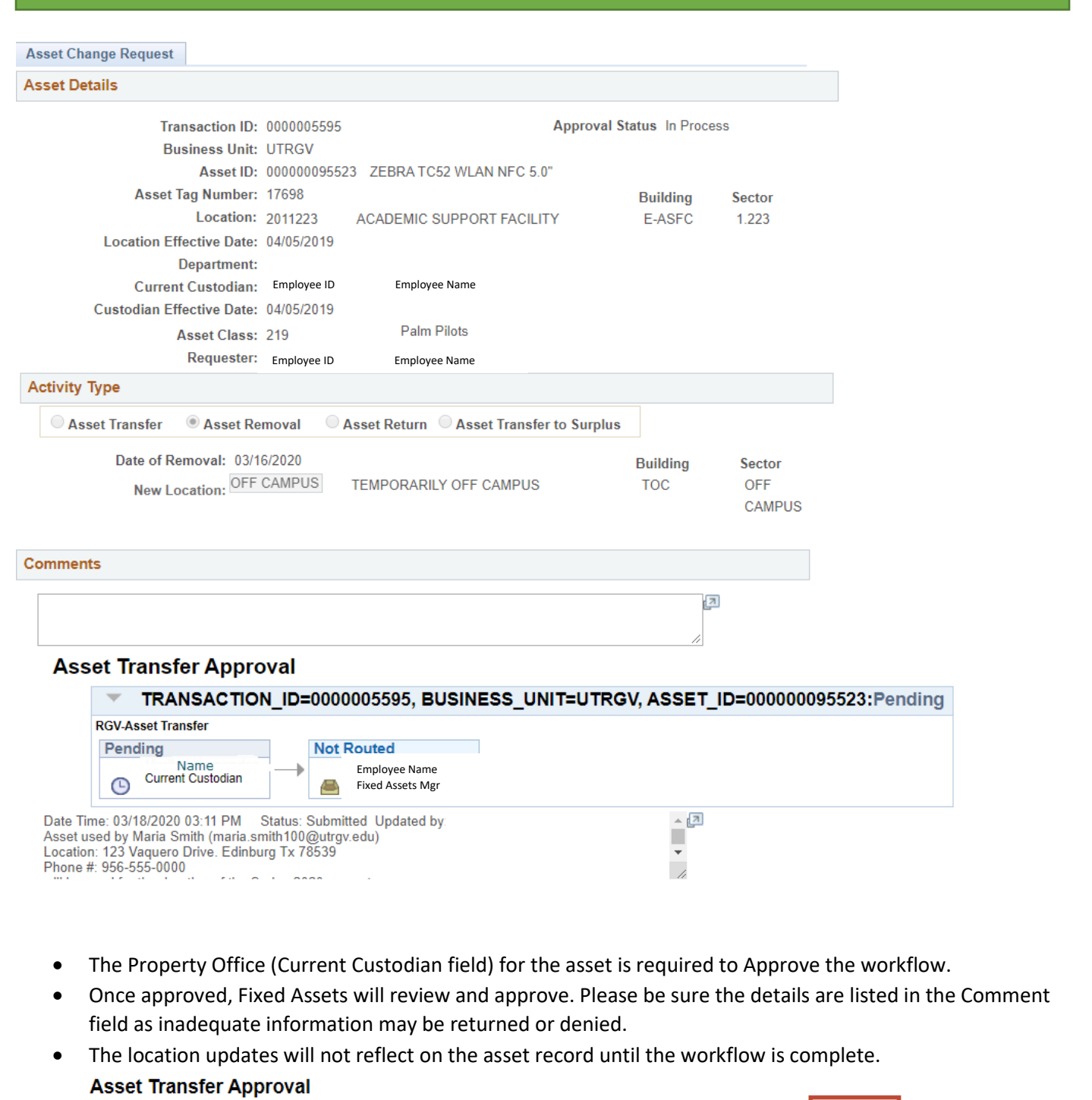

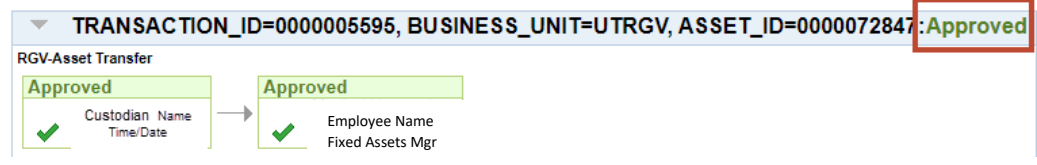